# **Einführung in bzw. Vorstellung von SAS Studio 3.4**

Carina Ortseifen Universitätsrechenzentrum Heidelberg Im Neuenheimer Feld 293 69120 Heidelberg carina.ortseifen@urz.uni-heidelberg.de

#### **Zusammenfassung**

Spätestens mit der SAS University Edition rückte SAS Studio als neue Oberfläche für das Arbeiten mit dem SAS System in den Fokus der Anwender. Anhand praktischer Beispiele wird gezeigt, wie man sich das Arbeiten mit SAS Studio vorstellen kann. Im Einzelnen werden folgende Themen näher betrachtet:

- Daten importieren, manipulieren und exportieren
- Analysen durchführen
- Grafiken erzeugen
- Ergebnisse exportieren und drucken

Weiterhin werden die Stellschrauben aufgezeigt, die Anwendern eigene Einstellungen erlauben, und ein Vergleich mit dem SAS Display Manager und dem SAS/Enterprise Guide angestellt.

**Schlüsselwörter:** SAS Studio, SAS University Edition, SAS/Enterprise Guide, Task, Snippet, Common Task Model (CTM), Apache Velocity Template Language

## **1 Einführung**

Mit der SAS University aber auch seit SAS 9.3 rückt ein neues SAS-Modul in den Blickpunkt der Anwender: SAS Studio. Als Anwender fragt man sich zu Recht, ob das eine weitere, neue Oberfläche für die SAS Umgebung darstellen soll, welche den Display Manager und/oder den SAS/Enterprise Guide ersetzen wird, oder ob es sich um eine weitere, zusätzliche Option handelt.

In diesem Beitrag werden neben der Oberfläche die zahlreichen Möglichkeiten des Daten-Im- und -Exports sowie die Analysefeatures von SAS Studio und Erweiterungsmöglichkeiten durch den Anwender vorgestellt sowie ein Vergleich mit dem DMS und dem SAS/EG angestellt.

Wer eine richtige Anleitung, ein Tutorial für SAS Studio sucht, wird auf die Literatur im Anhang verwiesen ([1, 9]).

# **2 SAS Studio**

Bei dem Modul SAS Studio handelt es sich um eine Web-basierte Programmierumgebung für das SAS System. Da es als Web-Anwendung im Browser läuft, ist keine Installation erforderlich.

SAS Studio ist in HTML5 entwickelt und erfordert somit keine zusätzlichen Plugins. Es läuft auf allen gängigen Betriebssystemen wie Windows, Linux und Mac, aber auch auf einem iPad soll man im Browser SAS Studio starten können.

Dazu braucht es im Hintergrund einen SAS Server, der entweder auf der gleichen (z.B. Windows-) Maschine installiert ist, aber auch auf einem entfernten reellen Rechner oder auf einer virtuellen Maschine, wie im Falle der SAS University Edition, laufen kann.

# **2.1 Die Oberfläche von SAS Studio**

Nach dem Start von SAS Studio öffnet sich standardmäßig folgendes Fenster:

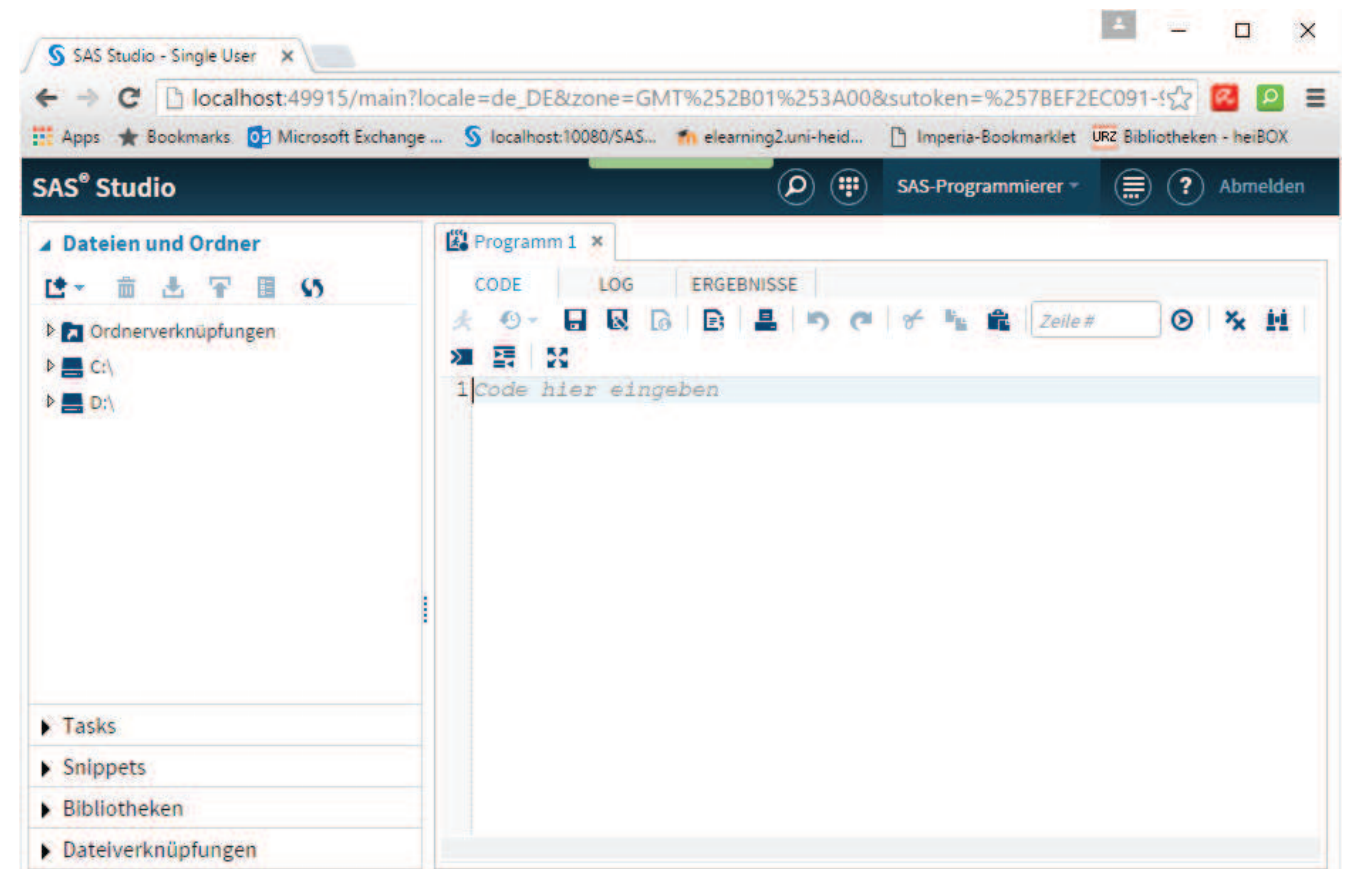

**Abbildung 1:** SAS Studio nach dem Start

Die Anwendung startet in einem neuen Tab des Browsers, in Abb. 1 erkennbar an "localhost:49915/…".

Das SAS Studio-Fenster ist unterteilt in zwei Bereiche: Links findet sich der Navigationsbereich für die Zugriffe auf Ordner, Tasks und Bibliotheken, rechts der Arbeitsbereich für Programmcode, Log- und Ergebnisanzeige.

### **2.1.1 Der Navigationsbereich**

Der Navigationsbereich gliedert sich in fünf Punkte:

- **Dateien und Ordner**: regeln den Zugriff auf Dateien, Ordner, Verknüpfungen etc. Liegen die Dateien auf einem Server-Rechner, wie z.B. im Fall der University Edition, wird ein Datei-Up- bzw. Download erforderlich.
- **Bibliotheken**: erlauben den Zugriff auf SAS-Bibliotheken und deren Inhalte, analog zu Libname/Libref.
- **Dateiverknüpfungen**: erlauben den Zugriff auf Filereferenzen, analog zu Filename/Fileref.
- **Tasks**: basieren auf SAS-Prozeduren. Über grafische Benutzeroberflächen (GUIs) können Dateien und Variablen ausgewählt und Einstellungen für Optionen festgelegt werden. Mit SAS Studio werden fertige Tasks ausgeliefert, es können aber auch eigene Tasks angelegt werden. (Siehe dazu Abschnitt 3)
- **Snippets**: sind kleine (oder größere) Programmteile ("Schnipsel"), die als Programmcode genutzt werden können. Mit SAS Studio werden fertige Snippets ausgeliefert, es können aber auch eigene Snippets angelegt werden. (Siehe dazu Abschnitt 3)

## **2.1.2 Der Arbeitsbereich**

Im Arbeitsbereich (Abb. 1, rechts) werden Programme angezeigt, aber auch Tasks, Snippets und Inhalte von Dateien. Dieser Bereich lässt sich nicht schließen.

Neue Programme bzw. Tasks erscheinen stets in neuen, eigenen Registerkarten. Code, Log und Ergebnisse werden dabei gruppiert unter dem Programmnamen angezeigt.

Das Zusammenspiel von Navigations- und Arbeitsbereich wird im Folgenden mit einem kleinen Beispiel illustriert.

## **2.1.3 Beispiel für den Einsatz von Tasks**

Die SAS-Tabelle sashelp.class enthält die Namen von 19 Schülerinnen und Schülern und weiterhin Angaben zu deren Geschlecht, Alter, Größe und Gewicht. Es soll nun das Alter getrennt für Mädchen und Jungen in einem Balkendiagramm dargestellt werden. Dazu wird im Navigationsbereich unter Tasks im Abschnitt Diagramme das Balkendiagramm ausgewählt:

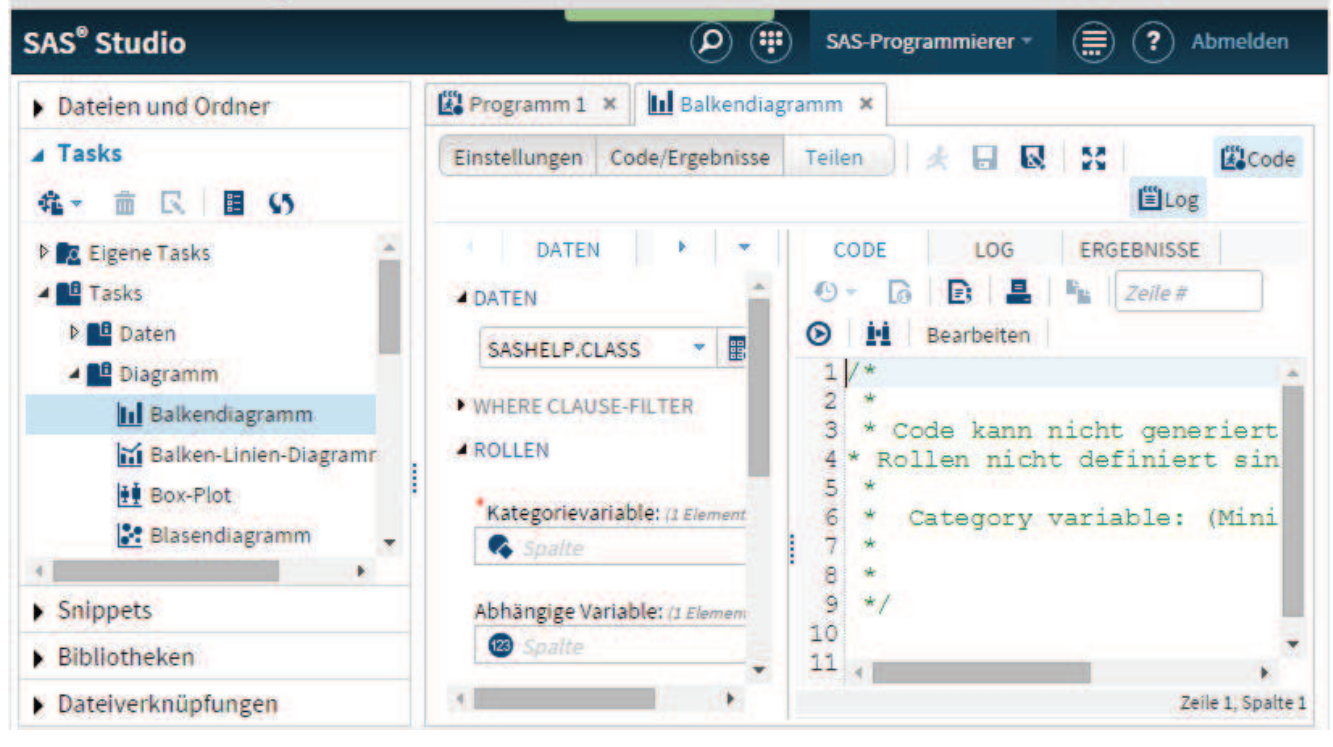

**Abbildung 2:** Beispiel für Anwendung eines Tasks

Im Arbeitsbereich (Abb. 2) erscheint daraufhin die grafische Oberfläche für die Prozedur SGPLOT. Über den Tab *Daten* wird unter "Daten" der Name der Datei abgefragt, und unter "Rollen" wird die Variableneingabe für die Kategorienvariable (die Klassifizierungsvariable) und die abhängige Analysevariable erwartet. Im rechten Code-Fenster steht bislang nur (grüner) Kommentar, da noch keine Variable den Rollen zugewiesen wurde.

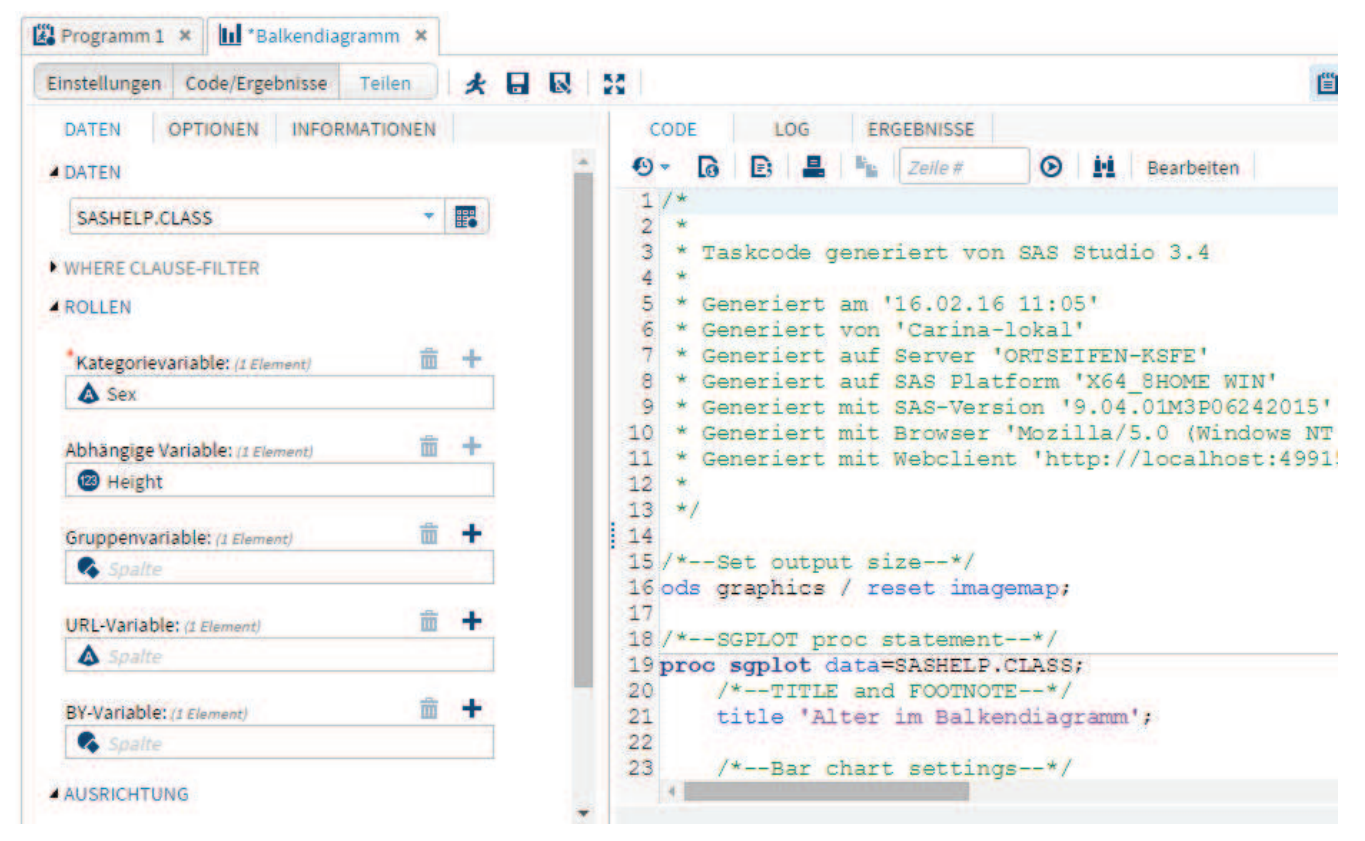

**Abbildung 3:** Task Balkendiagramm, GUI und Code

Sobald die Rollenfelder ausgefüllt sind (Abb. 3), hier mit Sex als Kategorienvariable und Height als Abhängige Variable (anstatt der eigentlich erforderlichen Variable Age), füllt sich das Codefenster mit dem zugehörigen PROC SGPLOT-Schritt.

```
CODE
             LOG
                   ERGEBNISSE
 R R L K
Fehler, Warnungen, Hinweise
 P \Omega Fehler
 M Warnungen
 \triangleright (i) Hinweise (13)
    \mathbf{r}ous graphics / resec imagemap,
    73
                /*--SGPLOT proc statement--*/
    7475
               proc sgplot data=SASHELP.CLASS;
                /*--TITLE and FOOTNOTE--*/
    76
               title 'Alter im Balkendiagramm':
    77
    78
    79
                /*--Bar chart settings--*/
               hbar Sex / response=Height stat=Mean name='Bar';
    80
    81
               /*--Response Axis--*/8283
               xaxis grid;
    84run;
    NOTE: PROZEDUR SGPLOT used (Total process time):
          real time
                                2.57 seconds
```
**Abbildung 4:** Task Balkendiagramm, Log

Wird dieser Code / diese Task jetzt ausgeführt, füllt sich das Log-Fenster mit den Systemrückmeldungen (Abb. 4) und erscheint das Balkendiagramm im Ergebnis-Fenster (Abb. 5).

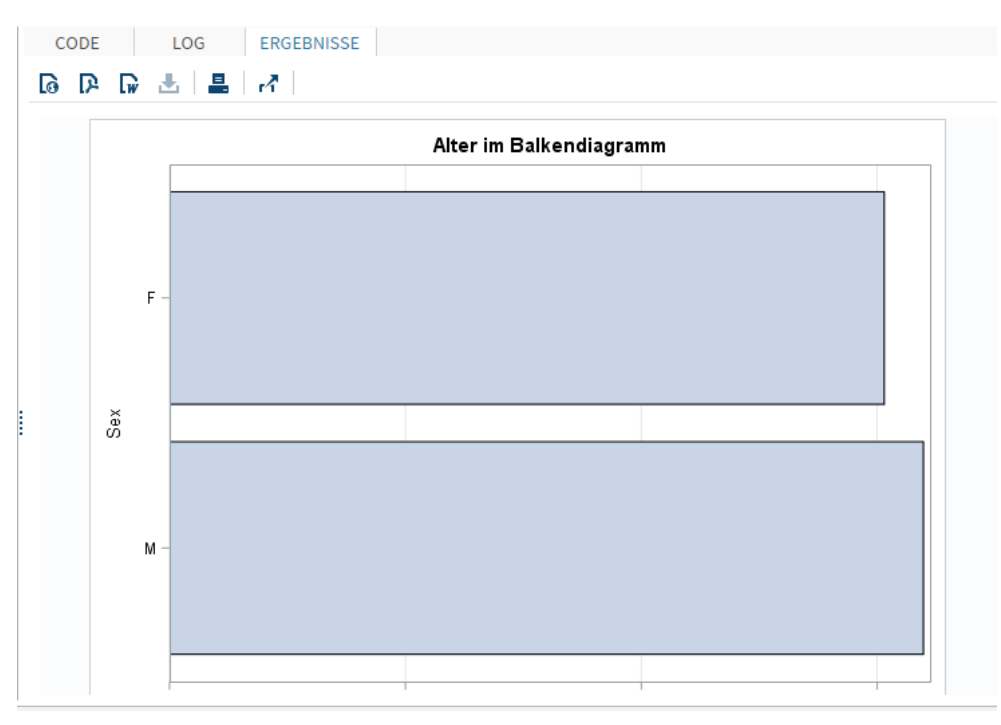

**Abbildung 5:** Task Balkendiagramm, Ergebnis

## **2.1.4 Programmierhilfen**

SAS Studio bietet dem Programmierer einige Unterstützung bei der Erstellung eigener Programme bzw. der Änderung von durch Tasks und Snippets erzeugtem Code:

- · Farbliche Codierung: wie man es als SAS-Anwender auch vom Erweiterten Editor kennt. Es kann aber auch vorkommen, dass Sie als Anwender Optionen kennen, die vom System nicht korrekt eingefärbt werden.
- · Autovervollständigung: Optionen und Schlüsselworte von Anweisungen werden ergänzt, wodurch sich Schreibfehler reduzieren lassen.
- Syntaxhilfe: Neben den Vorschlägen aus der Autovervollständigung erscheint auch eine Syntaxerklärung, so dass man als Anwender besser einschätzen kann, welches die richtige Variante ist (Abb. 6).
- · Automatische Formatierung: Einrücken von Unterbefehlen und lokalen Anweisungen, so dass der Code aufgrund der übersichtlicheren Darstellung leichter zu lesen ist.

Fortgeschrittenen Anwendern dürfte das Debuggen des Datenschritts fehlen. Die Option DEBUG der DATA-Anweisung wird von SAS Studio (leider) nicht unterstützt.

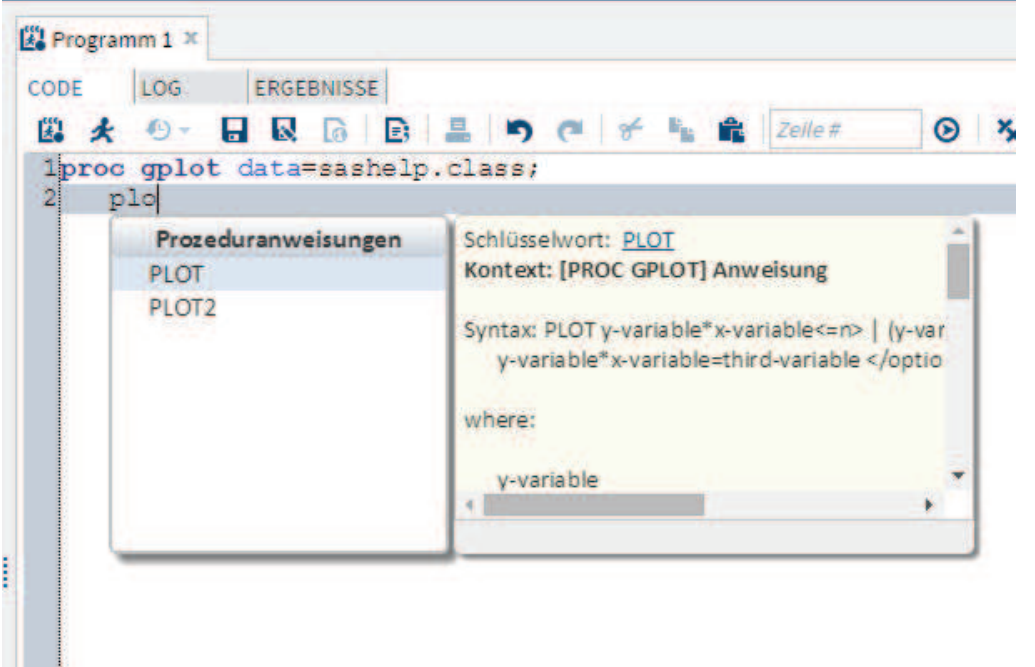

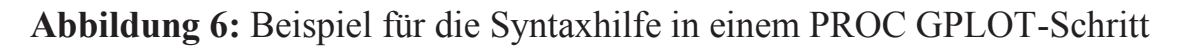

## **2.1.5 Einstellungen**

So hilfreich die gerade vorgestellten Programmierhilfen für den Einsteiger sein mögen, der ein oder andere SAS-Programmierer möchte diese aber auf keinen Fall nutzen und ärgert sich womöglich über deren Erscheinen. Über die Einstellungen können diese individuell ausgeschaltet (und bei Bedarf auch wieder eingeschaltet) werden.

Da SAS Studio im Browser läuft, sucht man den Menüpunkt zum Bearbeiten dieser Einstellungen vergeblich. Stattdessen findet man rechts von "Abmelden" im Browser-Fenster ein Symbol, das nach Anklicken das Einstellungsfenster öffnet (Abb. 7).

Nicht nur für den Editor gibt es Einstellungen, sondern auch für die Tasks und die Ergebnisdarstellung. Hier kann bspw. geregelt werden, welche Ausgabeformate standardmäßig erzeugt werden, HTML und der zugehörige Stil, PDF, RTF …

Hinweis: Die Einstellung der Sprache sucht man hier allerdings vergebens. Da SAS Studio im Browser läuft, orientiert sich das Programm auch an dessen Sprache. Läuft der Browser in Englisch, dann auch SAS Studio.

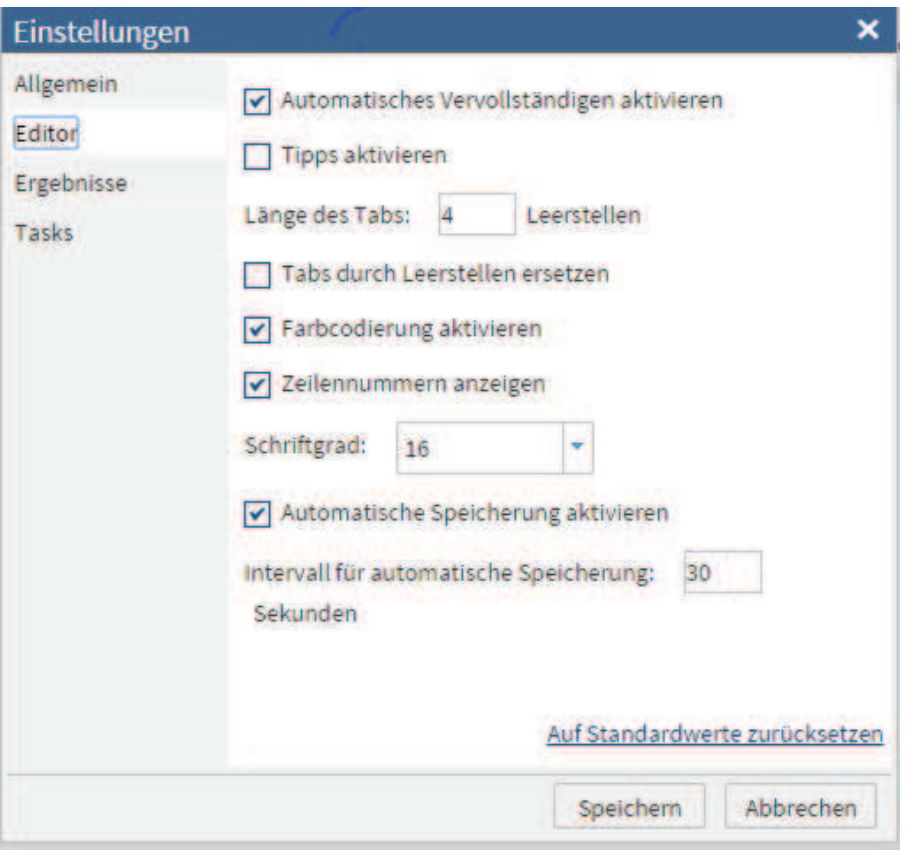

**Abbildung 7:** Einstellungen

## **3 Daten und Analysen**

Vorhandene SAS-Tabellen können direkt angezeigt werden. Andere Formate lassen sich über Tasks importieren.

Die anschließenden Analysen und grafischen Darstellungen können bequem über Tasks ausgeführt werden. Mittels geeigneter Einstellungen können die Ergebnisse dann im passenden Exportformat weiterverarbeitet werden.

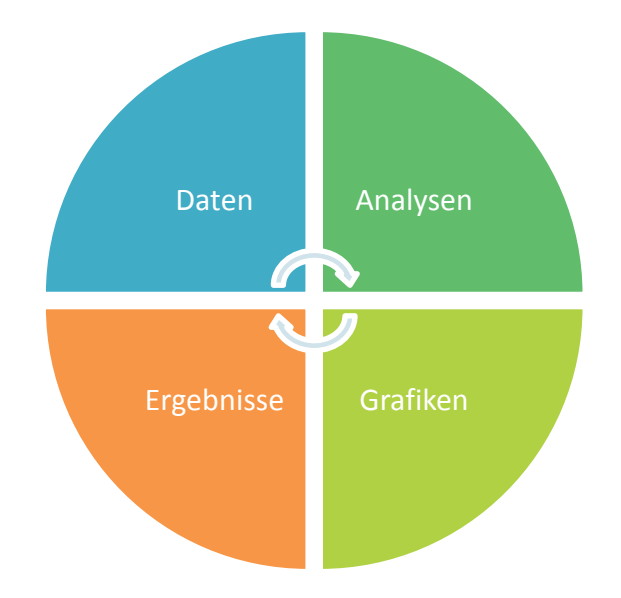

Wählt man über den Navigationsbereich eine Tabelle aus, im folgenden Beispiel HEART aus der Bibliothek SASHELP, dann wird diese Tabelle im Arbeitsbereich angezeigt (Abb. 8).

### *Ausbildung*

|                                                                                                    | URZ Universitaetsrechenzentri $x \in S$ SAS Studio - Single User $x \in S$ SAS Studio - Single User $x$ |                                  |               |                                              |                                                  |                 |                   |                |
|----------------------------------------------------------------------------------------------------|----------------------------------------------------------------------------------------------------|----------------------------------|---------------|----------------------------------------------|--------------------------------------------------|-----------------|-------------------|----------------|
| $\leftarrow$<br>$\Rightarrow$<br>C                                                                                                    | D localhost:49871/main?locale=de_DE&zone=GMT+01%3A00                                                    |                                  |               |                                              |                                                  |                 | 5.7               | ≡              |
|                                                                                                    | ::: Apps * Bookmarks. 07 Microsoft Exchange  S localhost:10080/SAS * elearning2.uni-heid                |                                  |               |                                              | Th Imperia-Bookmarklet URZ Bibliotheken - heiBOX |                 |                   |                |
| <b>SAS<sup>®</sup></b> Studio                                                                                                    |                                                                                                    |                                  |               |                                              |                                                  | <b>Abmelden</b> | Ø<br>- 三          | $\circledcirc$ |
| Ordner                                                                                                    | <b>EX Programm 1 × EX SASHELP.HEART ×</b>                                                               |                                  |               |                                              |                                                  |                 |                   |                |
| Tasks<br><b>Snippets</b>                                                                                                    | Anzeigen: Spaltennamen<br>$\sim$                                                                        | e.<br>А                          | 目             | <b>Be</b><br>X Filter: (ohne)<br>9.          |                                                  |                 |                   |                |
| <b>Bibliotheken</b>                                                                                                    | $\odot$<br><b>Spalten</b>                                                                               |                                  |               | Zeilen insgesamt: 5209 Spalten insgesamt: 17 |                                                  | <b>Ide</b>      | Zeilen 1-100      |                |
| E G<br>a<br>K<br><b>D BP GNGSMP1</b><br>×<br><b>D BP GNGSMP2</b>                                                                                                    | Alle auswählen<br>$\overline{\mathcal{L}}$<br><b>A</b> status                                           |                                  | <b>Status</b> | <b>DeathCause</b>                            | $\blacksquare$<br><b>AgeCHDdiag</b>              | <b>Sex</b>      | <b>AgeAtStart</b> |                |
|                                                                                                    | ₩<br><b>A</b> DeathCause                                                                                | ı                                | Dead          | Coronary Heart Disease                       | 90                                               | Female          | 60                |                |
| <b>D 開 GNP</b>                                                                                                    | <sup>23</sup> AgeCHDdiag                                                                                | $\overline{2}$                   | Dead          | Coronary Heart Disease                       | aa                                               | Male            | 58                |                |
|                                                                                                    | $\overline{\mathcal{L}}$<br><b>A</b> Sex                                                                | $\overline{3}$                   | Dead          | Coronary Heart Disease                       | 88                                               | Male            | 58                |                |
| <b>D</b> 評 GRIDDED                                                                                                    | 23 AgeAtStart                                                                                           | $\overline{4}$                   | Alive         |                                              | 88                                               | Male            | 58                |                |
| <b>DER HEART</b><br>▶ HKSCS01<br><b>DER HOLIDAY</b><br><b>DER HTMUTIL</b><br><b>DER HUMID</b><br><b>DEP IMAGERW</b><br><b>DER IMGMSG</b><br><b>D BP IRIS</b><br><b>DEP JAC</b><br><b>D B JUNKMAIL</b> | $\overline{\mathcal{L}}$<br><sup>23</sup> Height                                                        | 5                                | Alive         |                                              | 88                                               | Female          | 62                |                |
|                                                                                                    | $\overline{\bullet}$<br><sup>23</sup> Weight                                                            | 6                                | Dead          | <b>Coronary Heart Disease</b>                | B7                                               | Female          | 61                |                |
|                                                                                                    | <sup>123</sup> Diastolic<br>$\overline{\mathcal{L}}$                                                    | 7                                | Dead          | <b>Coronary Heart Disease</b>                | <b>B7</b>                                        | Female          | 57                |                |
|                                                                                                    |                                                                                                    | le.                              | Dead          | Cerebral Vascular Disease                    | R7                                               | Female          | 59                |                |
|                                                                                                    |                                                                                                    | H<br>$\mathsf{Q}$                | Alive         |                                              | RT                                               | Female          | 61                |                |
|                                                                                                    | Eigenschaft<br>Wert                                                                                     | 10                               | Dead          | Coronary Heart Disease                       | 87                                               | Female          | 57                |                |
|                                                                                                    | Etikett:                                                                                                | 11                               | Dead          | Coronary Heart Disease                       | 87                                               | Male            | 57                |                |
|                                                                                                    | Name                                                                                                    | 12                               | Dead          | Other                                        | 87                                               | Female          | 59                |                |
|                                                                                                    | Länge:                                                                                                  | 13                               | Dead          | Coronary Heart Disease                       | 87                                               | Female          | 59                |                |
|                                                                                                    | Typ:                                                                                                    | 14                               | Dead          | Coronary Heart Disease                       | 86                                               | Male            | 58                |                |
|                                                                                                    | Format:                                                                                                 | 15                               | Dead          | Coronary Heart Disease                       | 86                                               | Male            | 60                |                |
| Dateiverknüpfungen                                                                                                    | Einleseformat:                                                                                          | $\left\vert 0\right\rangle$<br>۰ |               |                                              |                                                  |                 |                   |                |

**Abbildung 8:** Geöffnete SAS-Tabelle SASHELP.Heart

SAS Studio hat im Arbeitsbereich eine neue Registerkarte geöffnet und zeigt jetzt nicht nur den Inhalt der Tabelle an (analog zu FSVIEW), sondern im linken oberen Fenster die Variablen und im linken unteren Fenster deren Eigenschaften.

Eine Veränderung der Tabelleninhalte ist an dieser Stelle allerdings nicht möglich. Als Anwender hat man lediglich die Möglichkeit, anstelle der Spaltennamen die Labels/Etiketten anzeigen zu lassen und durch Klick auf einen Spaltennamen (oder das kleine schwarze Dreieck) die Tabelle nach dieser Variablen zu sortieren.

Neben den standardmäßig eingeblendeten Variableneigenschaften können über das (markierte) Tabellen-Icon die Tabelleneigenschaften wie Anlegedatum oder letztes Änderungsdatum angezeigt werden.

Tatsächliche Änderungen an den Dateien führt man über geeignete Tasks (oder eigene Programme) durch. Hierzu stehen über die Tasks im Zweig *Daten* zahlreiche Möglichkeiten zur Verfügung, wie

- · Daten transponieren
- · Datentransformationen
- · Daten sortieren
- · Daten standardisieren
- · Daten filtern
- $\bullet$  …

Liegen die Daten noch nicht im SAS-Format vor, können über den Zweig *Utilities* Daten importiert werden.

Für die Analysen findet man verschiedene Task-Zweige:

- · Kombinatorik und Wahrscheinlichkeitsrechnung
- Statistiken
- High Performance-Statistiken
- · Ökonometrie
- · Prognosen

Nach Überlebenszeitanalysen hält man allerdings bis in der Version 3.4 von SAS Studio vergeblich Ausschau.

Die Grafiken findet man im Zweig *Diagramme*:

- · Balkendiagramm
- · Balken-Linien-Diagramm
- Box-Plot
- · Blasendiagramm
- · Histogramm
- · Liniendiagramm
- · Kreisdiagramm
- Streuungsdiagramm
- Zeitreihenplot
- · Simple HBar
- $\bullet$  …

Hier muss für den erfahrenen SAS-Anwender erwähnt werden, dass die Grafiken ausschließlich mit den SG-Prozeduren erstellt werden, die mit SAS/Base ausgeliefert werden. SAS/GRAPH-Prozeduren, G-Prozeduren, finden hier keine Anwendung.

Bereits im Abschnitt 1.1.5 wurde darauf hingewiesen, dass über die Einstellungen festgelegt wird, welche Ausgabeformate für die Ergebnisse erzeugt werden. Über das Ergebnis-Fenster kann der Export der Ergebnisse z.B. im Word-Format dann konkret vollzogen werden.

# **4 Eigene Erweiterungen**

SAS Studio wird mit zahlreichen Tasks und Snippets ausgeliefert, die oft aber dennoch nicht genügen. Daher ist es sehr angenehm, dass sich eigene Tasks und Snippets einfügen lassen.

Eigene Snippets sind z.B. dann angezeigt, wenn eigene Programme genutzt werden oder auch eigene SAS-Makros zum Einsatz kommen sollen.

*Ausbildung*

### Das Makro Print

```
%Macro print(dsname); 
      Proc Print Data=&dsname; 
      Run;
```
%Mend;

kann beispielsweise als Snippet gespeichert werden. Dazu wird das Makro in ein Code-Fenster übertragen und auf das in Abb. 9 markierte Symbol geklickt.

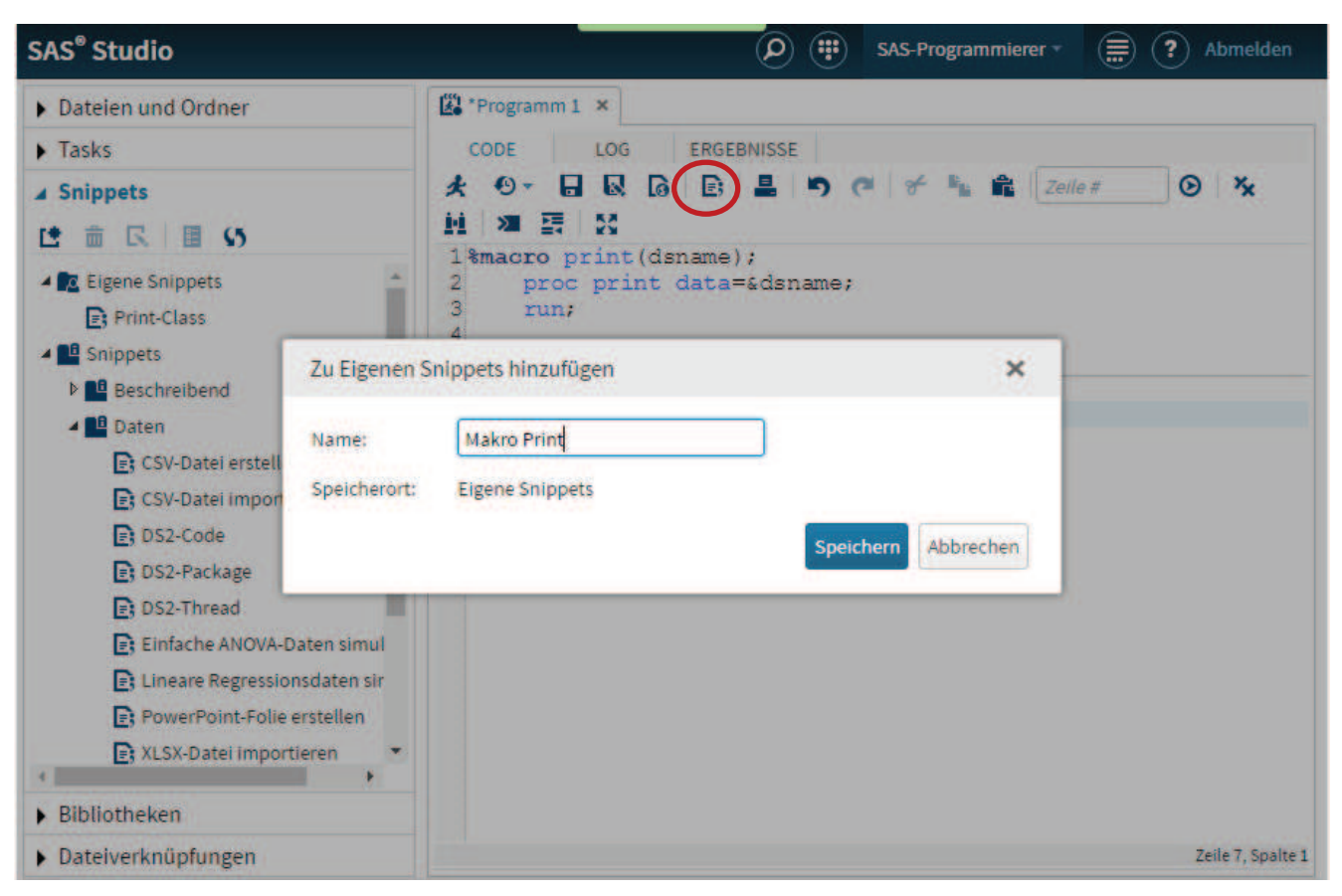

**Abbildung 9:** Definition eines eigenen Snippets

Das eigene Snippet erhält den Namen Makro Print. Im Navigationsbereich findet man dann die Snippets erweitert um den Zweig *Eigene Snippets* und dort u.a. das neue Snippet Makro Print (Abb. 10).

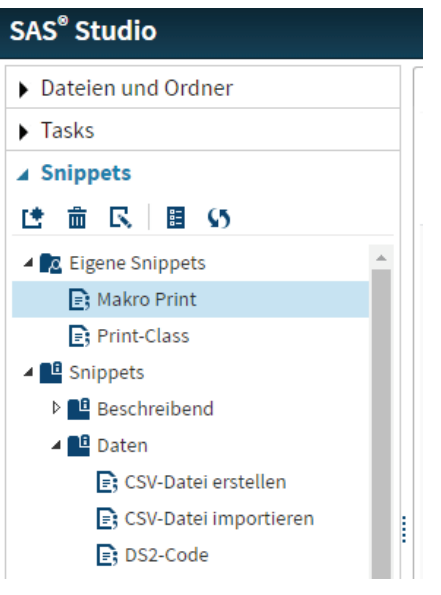

**Abbildung 10:** Eigene Snippets

Auch eigene Tasks können entwickelt werden, z.B. für Überlebenszeitanalysen. Dazu kann allerdings nicht ausschließlich normaler SAS-Code verwendet werden, sondern es muss das Common Task Model (CTM) gemeinsam mit der Apache Velocity Template Language eingesetzt werden. Dies ist der Tatsache geschuldet, dass SAS Studio über den Web-Browser auf den SAS Server zugreift.

Eine Beschreibung der dazu erforderlichen Einzelschritte würde hier den Rahmen sprengen. Daher sei auf die Beispiele in der Literatur verwiesen ([1], [3] und [8]).

## **5 Vergleich von SAS Studio mit dem Display Manager und dem SAS/Enterprise Guide**

Seit 1988 gibt es zur leichteren Bedienung des SAS Systems den Display Manager (Abb. 11, linke Spalte). Davor gab es lediglich die Möglichkeit, einzelne Befehle in eine Befehlszeile einzugeben.

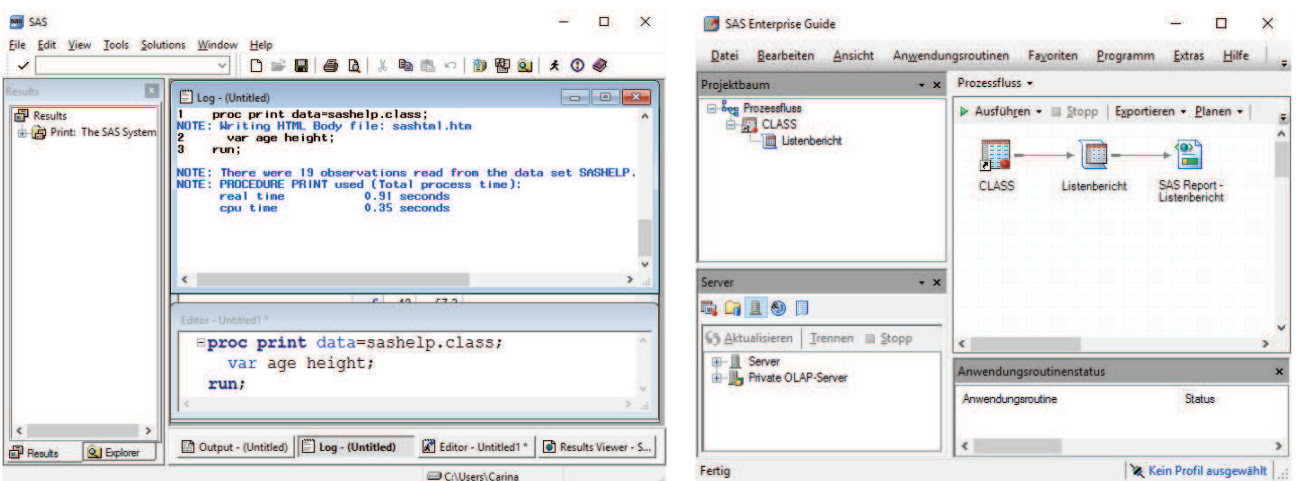

**Abbildung 11:** Die Oberflächen von Display Manager und SAS/Enterprise Guide

Anfang des Jahrtausends kam dann der SAS/Enterprise Guide als Klient für eine Mausgesteuerte SAS-Anwendung dazu (Abb. 11, rechte Spalte) und seit 2014 jetzt dann auch noch SAS Studio.

Nach der Vorstellung von SAS Studio in den vorangehenden Abschnitten stellt sich jetzt natürlich die Frage, ob der Display Manager und SAS/Enterprise Guide von SAS Studio abgelöst werden können/sollen/müssen.

Klare Antwort: Nein, denn es hängt von der jeweiligen Situation des Anwenders ab, welche Oberfläche die für ihn am besten geeignete ist. Dabei gibt es mehrere Aspekte zu berücksichtigen:

- Eingesetztes Betriebssystem: Windows oder Linux
- · Kenntnisstand des Nutzers: (Programmier-) Anfänger, Datenanalyst oder Power **User**
- Betrieb: Akademische Einrichtung oder Wirtschaftsunternehmen
- Vorhandene SAS-Lizenzen
- SAS-Nutzung: Anwender oder Entwickler

Gestützt auf die beiden in der Literatur genannten Artikel [4] und [5] wird folgendes Fazit gezogen:

# **6 Fazit**

SAS Studio ist eine sehr interessante Erweiterung des SAS Systems, die nicht grundsätzlich abgelehnt, aber auch nicht bedingungslos einsetzt werden sollte. Je nach Einsatzgebiet bietet es Vorteile, die dem Anwender von Nutzen sein können.

- **Für Akademische Einrichtungen** ohne SAS-Landes- oder –Campuslizenz ist SAS Studio als Bestandteil der SAS University Edition kostenfrei nutzbar und eine Möglichkeit des Zugangs für Lehrende und Lernende zur SAS Software.
- **Für Programmieranfänger** unter Windows sind SAS Studio und SAS/Enterprise Guide als äquivalent zu betrachten. Unter Linux steht nur SAS Studio zur Verfügung.

Programmieranfänger können mithilfe der Tasks und Snippets und der Programmierhilfen wie Autovervollständigung und Syntaxhilfe die Programmierung erlernen, sowohl mit SAS Studio als auch mit SAS/Enterprise Guide. Die Tasks liefern auch dem Datenanalysten, der nicht unbedingt programmieren möchte, Dialogboxen und Auswahllisten für die Eingabe sowie Checkboxen für Optionen und Regler.

**Für Power User** ist der SAS Display Manager meistens noch die am meisten eingesetzte Umgebung. Power User können aber auch von den Programmierhilfen und der Code-Formatierung profitieren. Somit unterstützt der SAS/Enterprise Guide

u.a. auch das Suchen von fehlenden Klammern. Und seit Version 3.3 verfügt auch SAS Studio über die Darstellung von Prozessflüssen, was gerade bei komplexeren Studien sehr vorteilhaft sein kann.

**Für Task Entwickler** kommt nur SAS Studio in Frage, denn nur dort können Tasks eingesetzt werden. Unter SAS Studio entwickelte Tasks können sogar von SAS/EG 7.1 genutzt werden, wenn SAS auf dem gleichen PC installiert ist.

#### **Literatur**

#### *A. Weiterführende Literatur*

- [1] Michael A. Monaco et.al.: Introduction to SAS Studio. http://support.sas.com/resources/papers/proceedings14/SAS302-2014.pdf [31.03.2016]
- [2] Ron Cody: An Introduction to SAS University Edition. 2015, SAS Institute.
- [3] Christie Corcoran and Amy Peters: Teach Them to Fish How to Use Tasks in SAS Studio to Enable CoWorkers to Run Your Reports Themselves http://support.sas.com/resources/papers/proceedings15/SAS1831-2015.pdf [31.03.2016]
- [4] Chris Hemedinger: Cage match: SAS Studio versus SAS Enterprise Guide http://www.sascommunity.org/planet/blog/category/sas-studio/ [31.03.2016]
- [5] Philip R. Holland: SAS Enterprise Guide or SAS Studio: Which is Best for You? http://www.lexjansen.com/phuse/2015/TS/TS10\_ppt.pdf [31.03.2016]

#### *B. SAS Dokumentation*

- [6] SAS Studio Product Information http://support.sas.com/software/products/sasstudio/
- [7] SAS Studio Documentation http://support.sas.com/documentation/onlinedoc/sasstudio/
- [8] SAS Studio 3.4: Developer's Guide to Writing Custom Tasks. SAS Institute, 2015. https://support.sas.com/documentation/cdl/en/webeditordg/68259/PDF/default/web editordg.pdf
- [9] SAS Studio: Video Library https://support.sas.com/training/tutorial/studio/